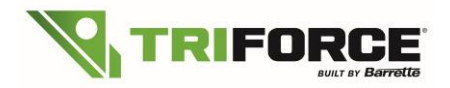

Barrette Structural Distribution is proud to announce its new version of TRIFORCE® Analyzer plugin. This update contains small bug fixes and improvements:

- **1.** New Building Codes
- **2.** How to change regular joist to special grade
- **3.** New reinforcement method for hanger fixed to the side of a joist girder
	- 3.1 Point Load With Less Reinforcement using Top Mount Hangers
	- 3.2 Point Load With Reinforcement using Face Mount Hangers
- **4.** Cantilevers and perpendicular line load without reinforcement
	- 4.1 Cantilevers without reinforcement
		- 4.2 Line loads or Top Point load without reinforcement
- **5.** Usage of strongback in TRIFORCE® floor system
	- 5.1 Usage of Strongback in iStruct<sup>®</sup>
	- 5.2 Strongbacks bug fix
- **6.** Technical advice for drawing TRIFORCE® joists in isPlan®

## **1. New Building Codes:**

For iStruct® users designing TRIFORCE® in isPlan®, you will have to select your **Building Code** in the *Info* tab:

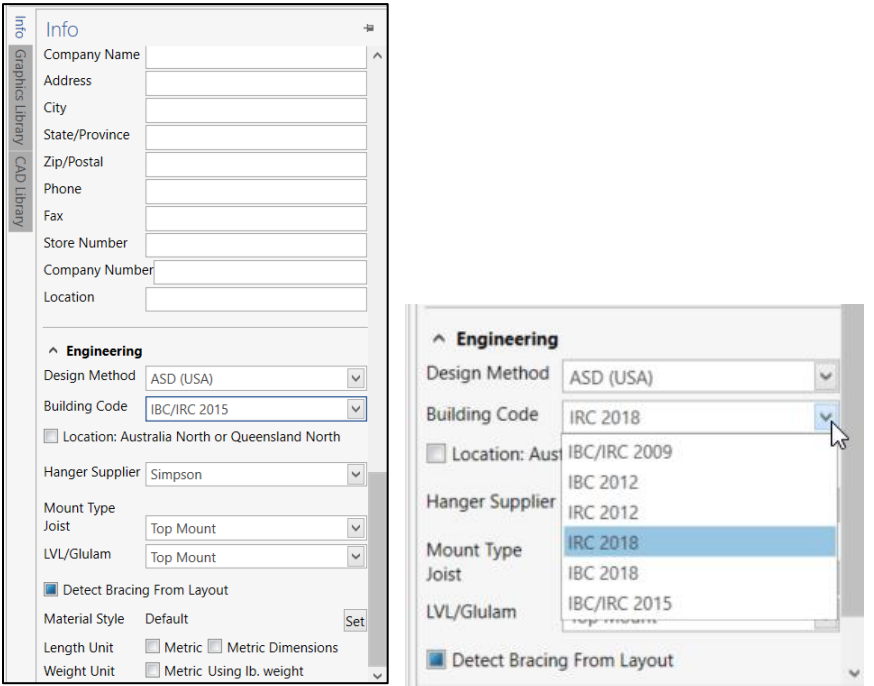

If you need to analyze **one joist in particular** in another Building Code once your layout has been analyzed in isPlan®, you can select a joist and right click on it in order to select "Open Triforce UI". You will then have access to a Standalone version of Analyzer.

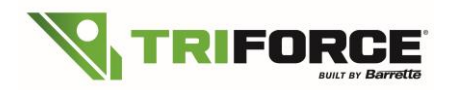

# **TRIFORCE® Analyzer Plugin for iStruct® What's New in Version 2.2.749**

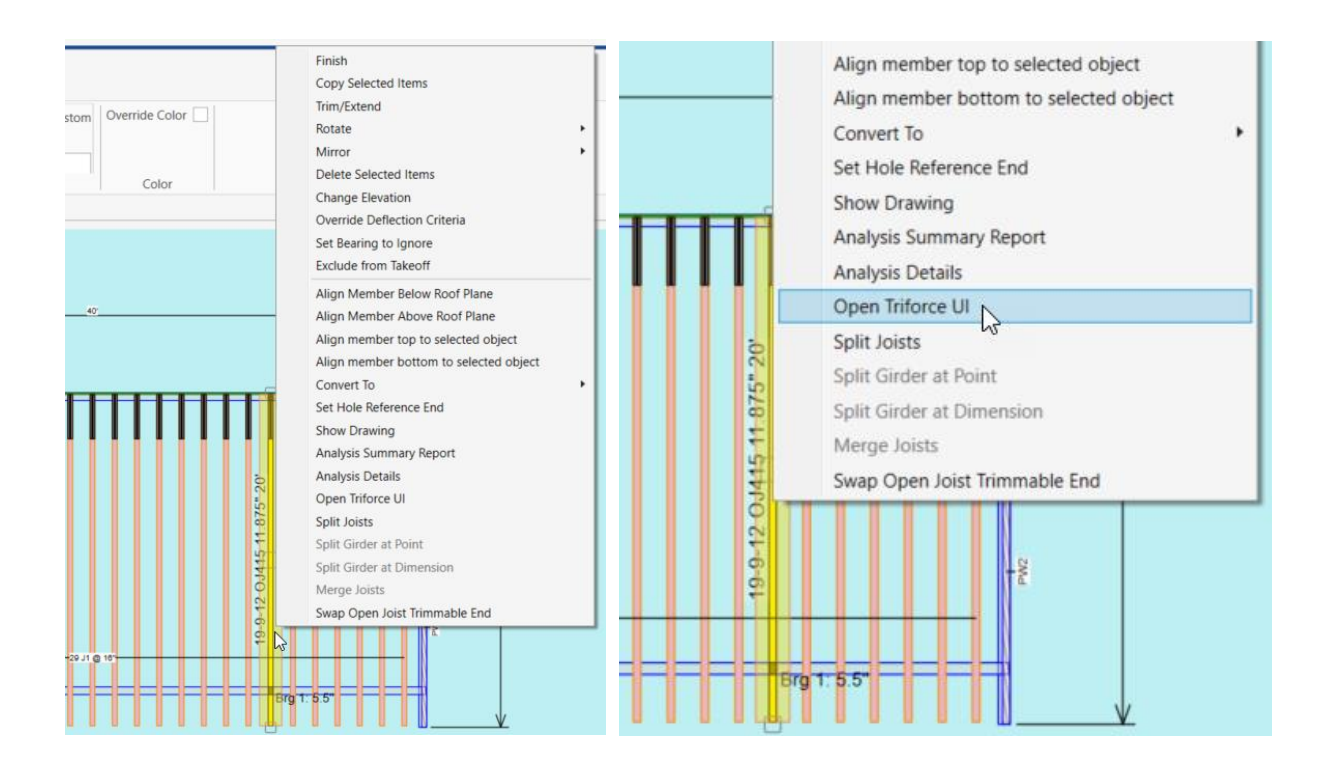

You can now change the code or other values:

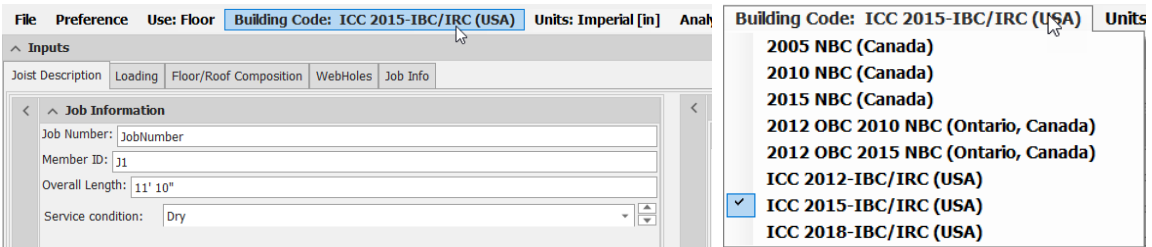

New Building codes available in Analyzer are:

- For Canada: 2012 OBC 2010 NBC and 2012 OBC 2015 NBC
- For USA: ICC 2018 IBC/IRC code
- NOTE: Everything you change must be saved in a separate file or in a PDF file as the new values won't be transferred into isPlan®.

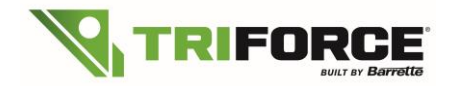

## **2. How to change regular joist to special grade**

Once your layout is analyzed, you can select one or multiple joists (with a cross window) and just check the "Special" box:

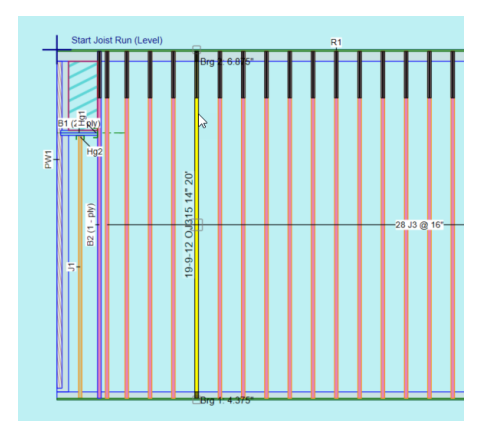

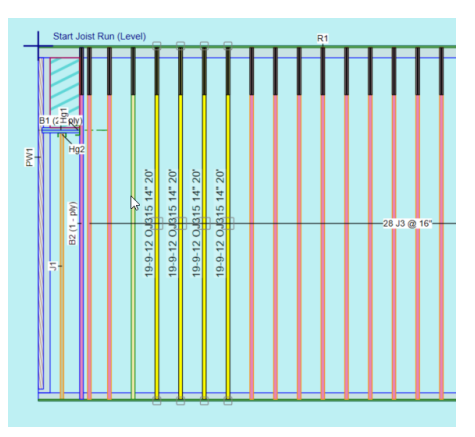

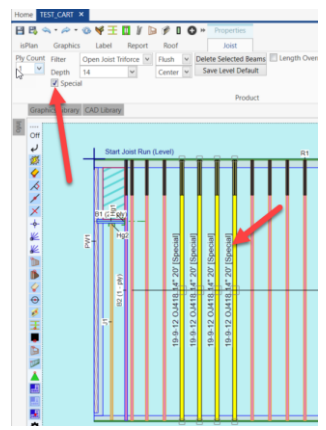

You can refer to our standard Joist Sizes chart:

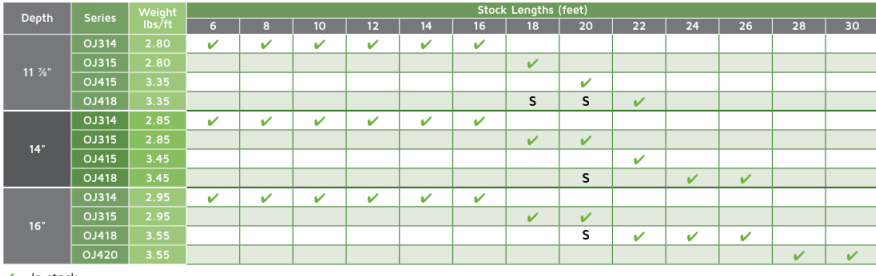

 $\vert$  = In stock

S = Limited inventory. Please contact your representative to determine quantities

# **3. New reinforcement method for hanger fixed to the side of a joist girder:**

## **3.1) Point Load with less reinforcement using Top Mount Hanger**

Part of the plugin updates is an important improvement in the reinforcement required for a Top Mount hanger on a TRIFORCE® girder. This new feature will save up to 2 plies of reinforcement. TRIFORCE® Analyzer will specify the reinforcement required according to the intensity of the load applied in the Top Mount hanger, and so, without systematically adding the 3 thicknesses of reinforcement [**which are required for the nailing of a Face Mount hanger**].

#### EXAMPLE WITH A **TOP MOUNT HANGER**

In this example, a single ply girder 2x3 OJ314 11 7/8" with a point load of 300 lbs **(using Top Mount Hanger)** at 4'-0'' from the left only needs 1 ply of reinforcement installed *between* the top and the bottom chord:

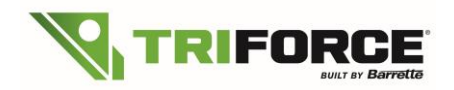

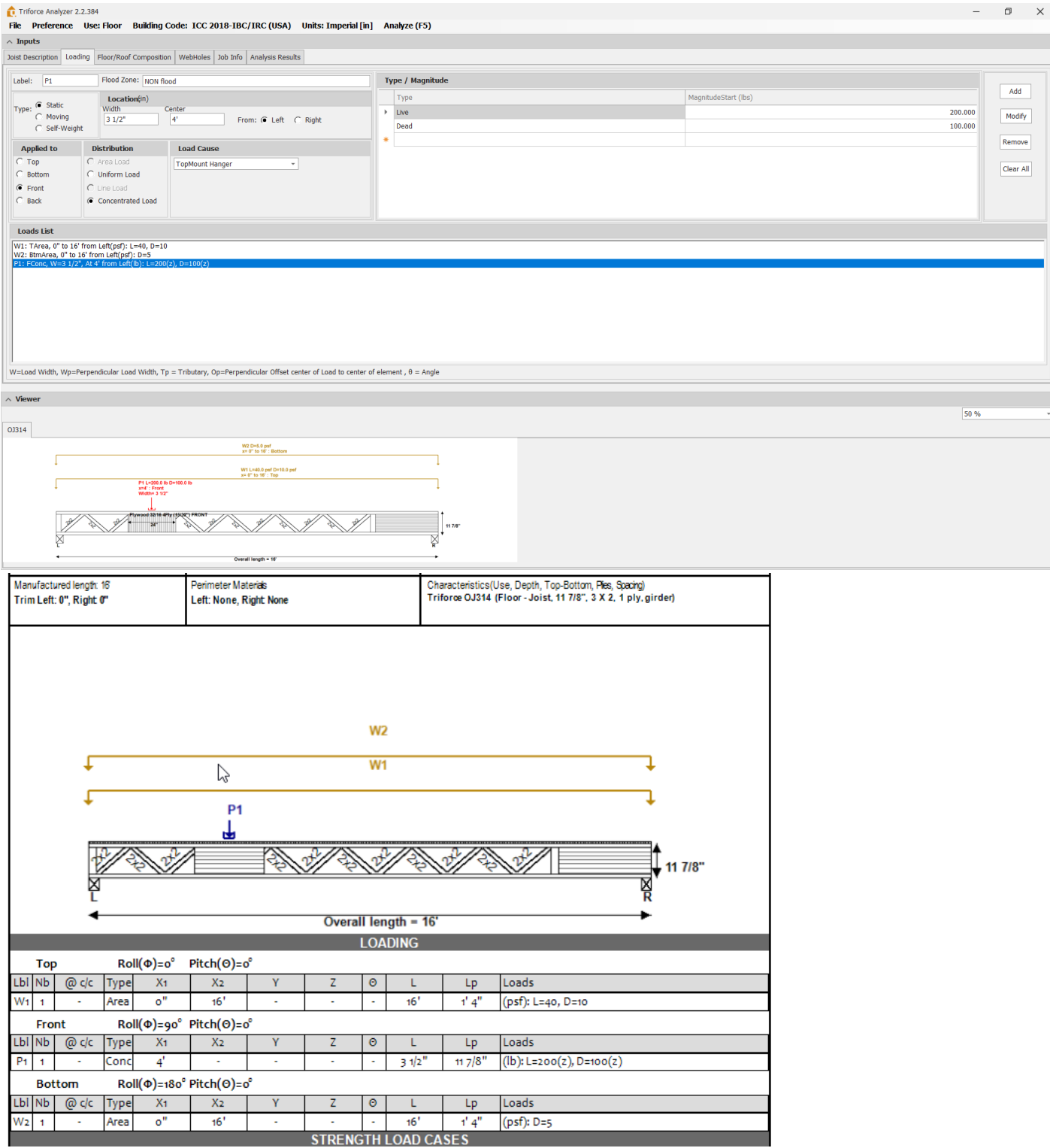

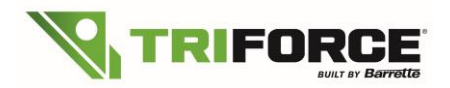

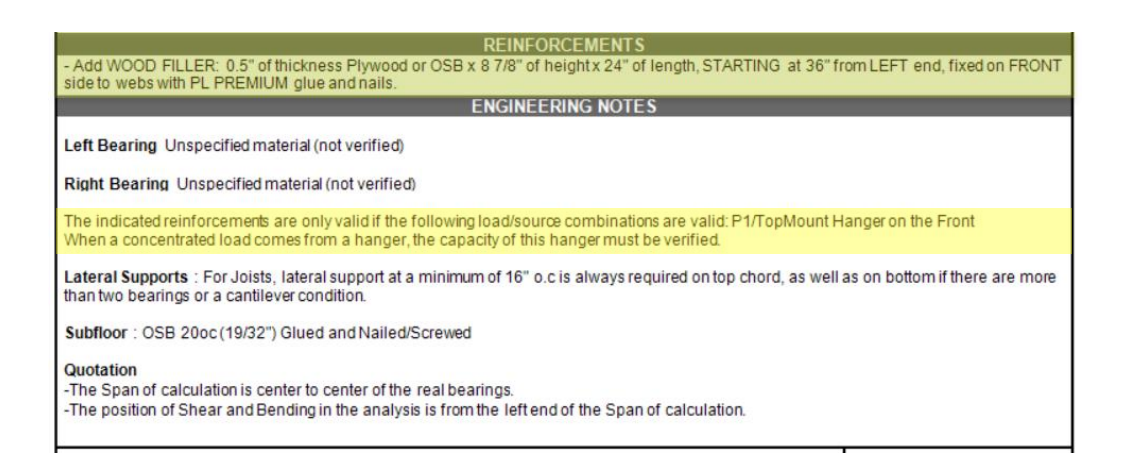

New reinforcement details are available to go along with your placement guides. Here are some examples:

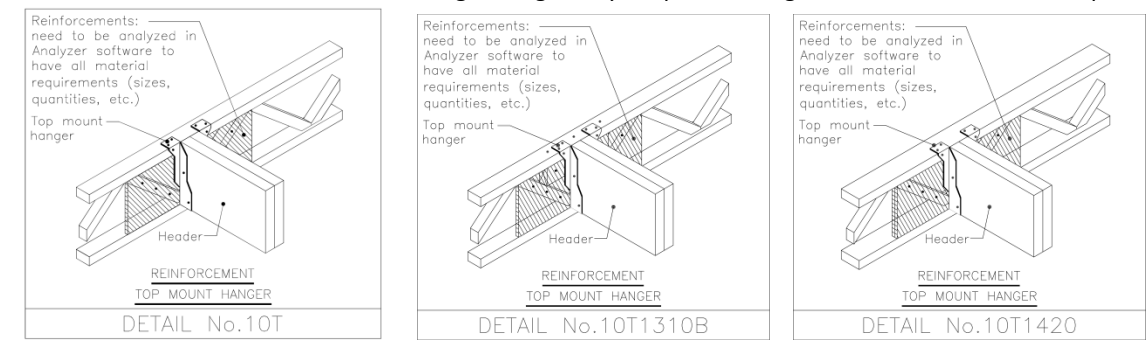

NOTE: Using a top mount hanger for a header is not considered as a load applied to the top. It should be applied to the front or back.

### **3.2) Point Load with reinforcement using Face Mount Hanger**

#### SAME EXAMPLE, BUT WITH A **FACE MOUNT HANGER** THIS TIME

If you select **Face Mount Hanger**, using the same example as above (a single ply girder 2x3 OJ314 11 7/8" with a point load of 300 lbs. at 4'-0'' from the left), it will need 1 ply of reinforcement installed *between* the top and the bottom chords and 2 plies to be installed *over*, meaning covering both the top and bottom chords for a total of 3 plies:

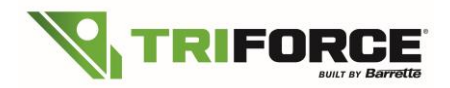

# TRIFORCE® Analyzer Plugin for iStruct® What's New in Version 2.2.749

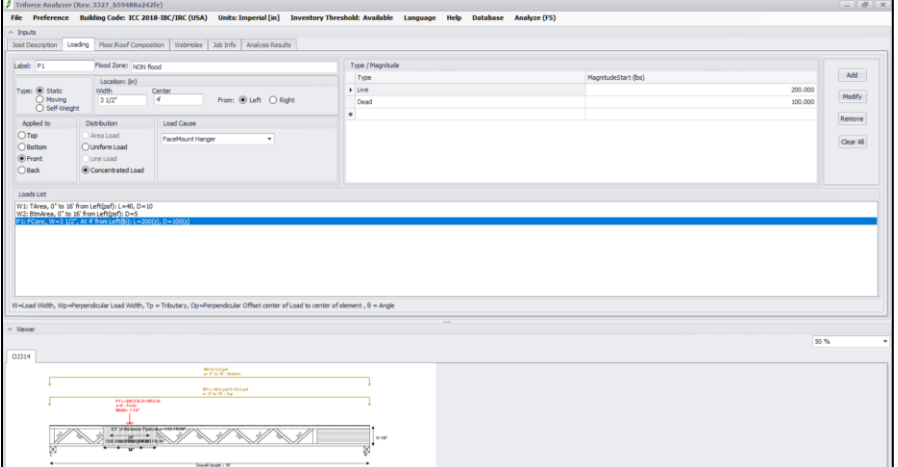

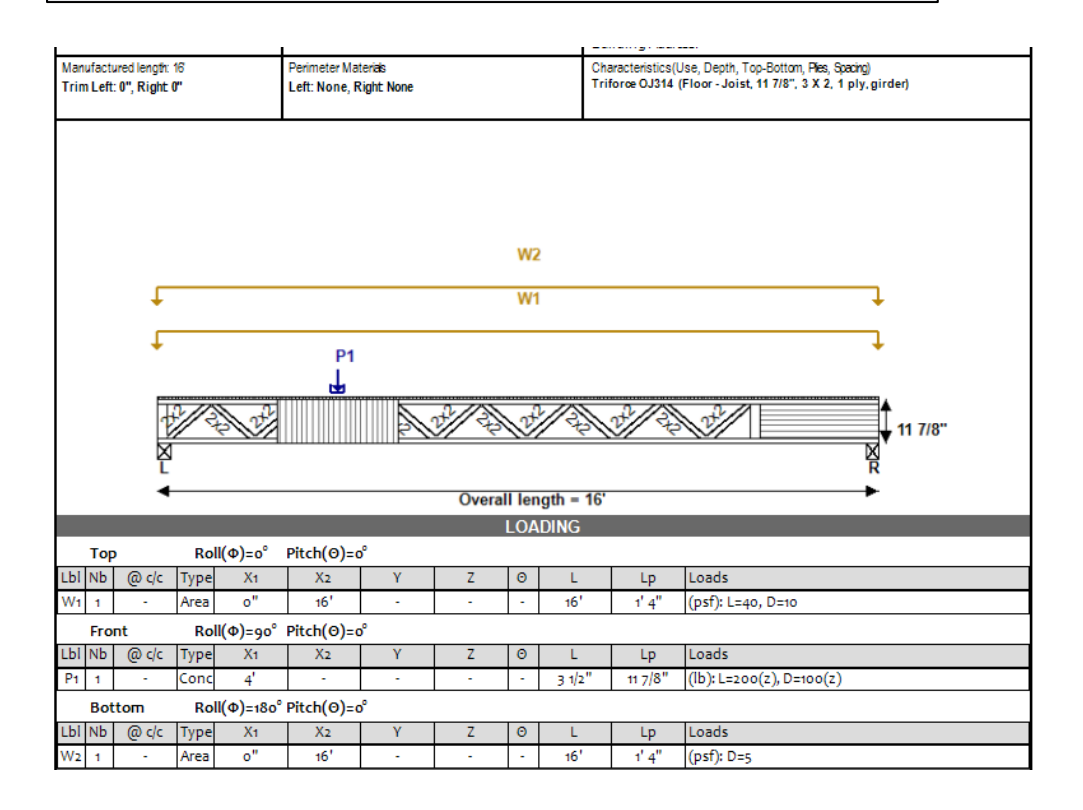

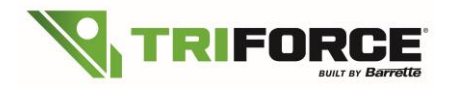

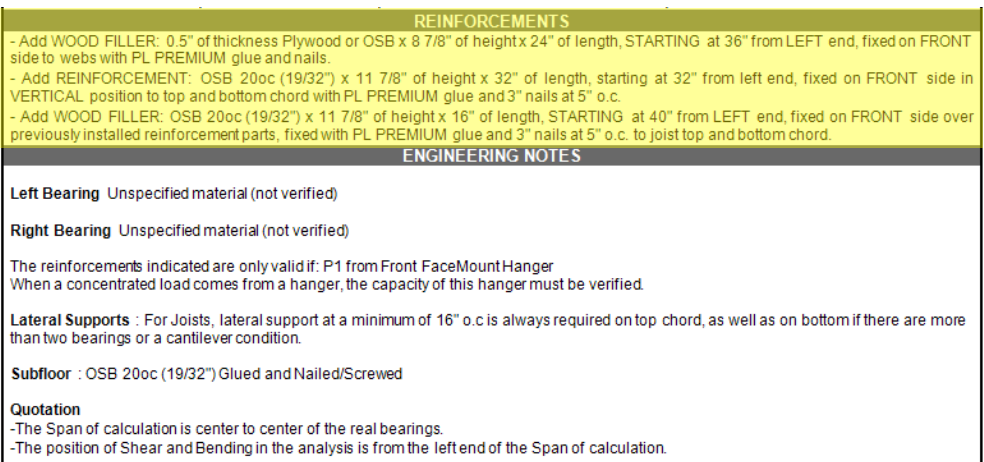

#### Reinforcement details are available to go along with your placement guides. Here are some examples:

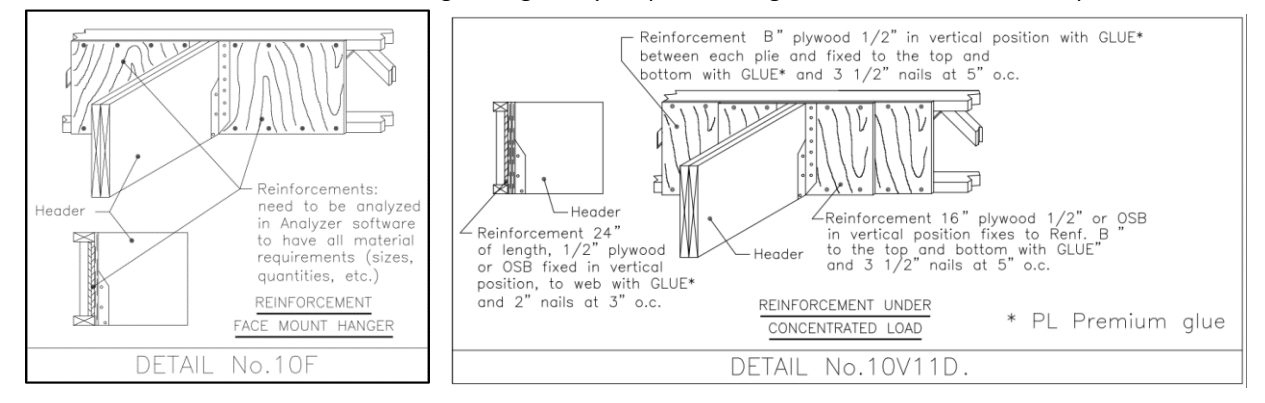

You can select your default hangers **Mount Type** in the info tab:

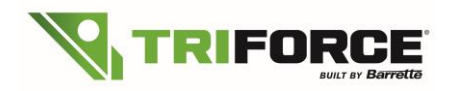

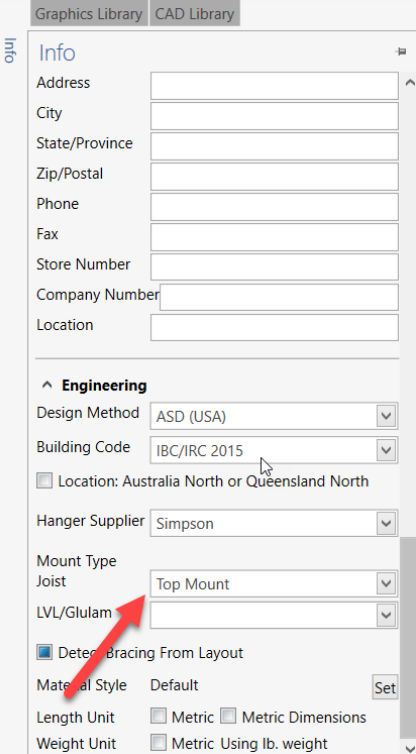

To select only one hanger in particular, you click on the hanger icon:

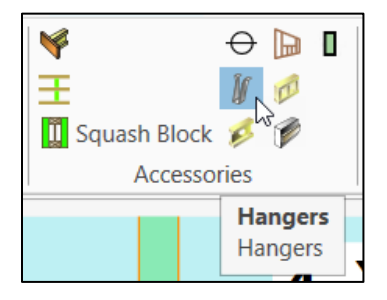

Then, to select the desired hanger, click on *Select Hanger for Analysis*.

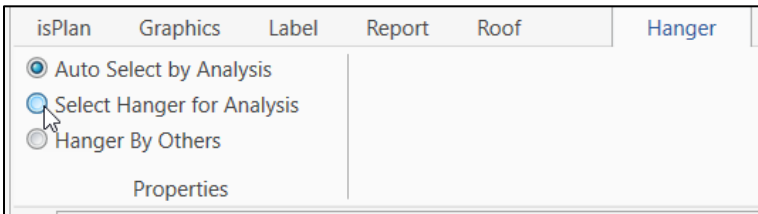

You will have access to select the Supplier (manufacturer), Mount Type and then the model:

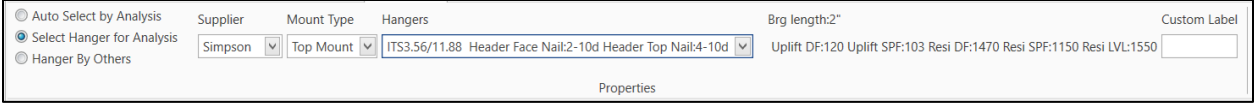

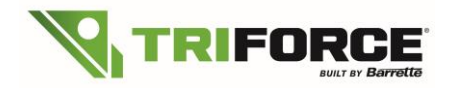

After selecting the model, you can select the hanger you would like to change. Simply drag from left to right (or right to left) to **select** all **hangers** that are entirely enclosed in the **selection** rectangle or lasso (window **selection**):

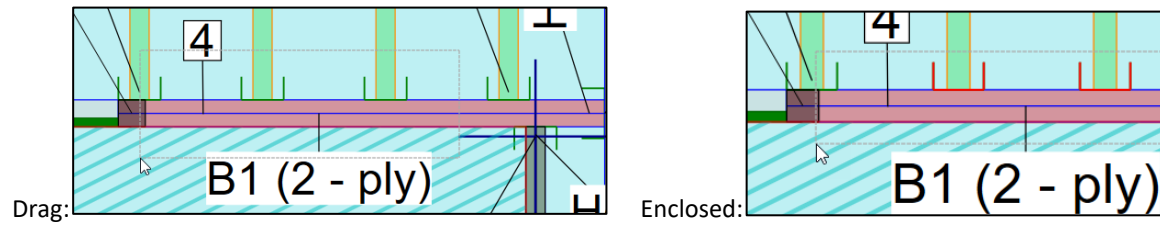

It will apply the new model that you have previously selected.

# **4. Cantilevers and perpendicular line load without reinforcement**

## **4.1) Cantilevers without reinforcement**

Another update: reinforcement is *not* required on certain conditions for cantilevered joists. When bearing the joist on the junctions of diagonals and the bottom chord, depending on the size of the loads (width), reinforcement may not be required.

#### EXAMPLE WITH A BEARING AT JUNCTION:

In this example, a single ply joist 2x3 OJ315 14" space at 16" o.c. with a line load of 300 plf from the left with a 2 feet cantilever:

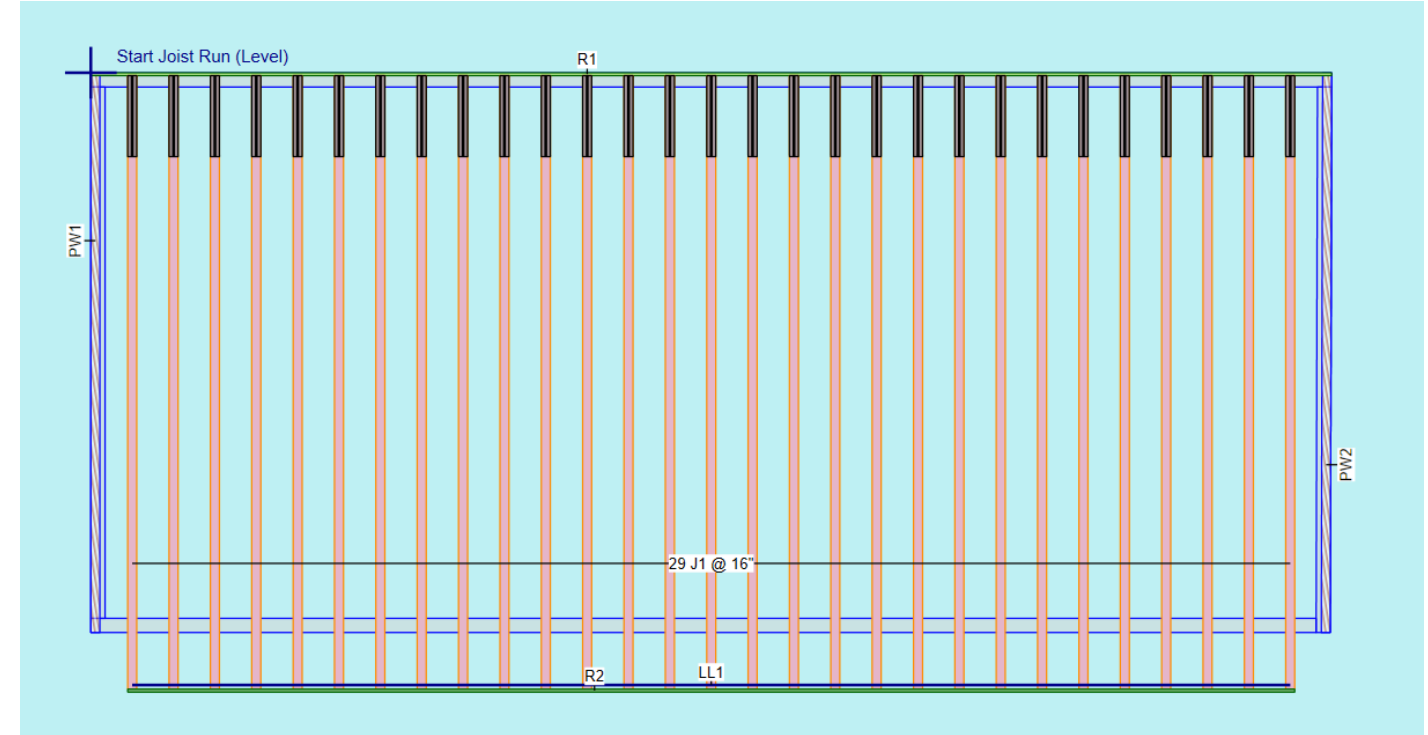

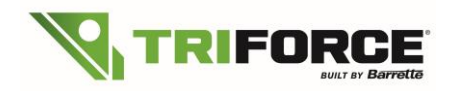

# **TRIFORCE® Analyzer Plugin for iStruct® What's New in Version 2.2.749**

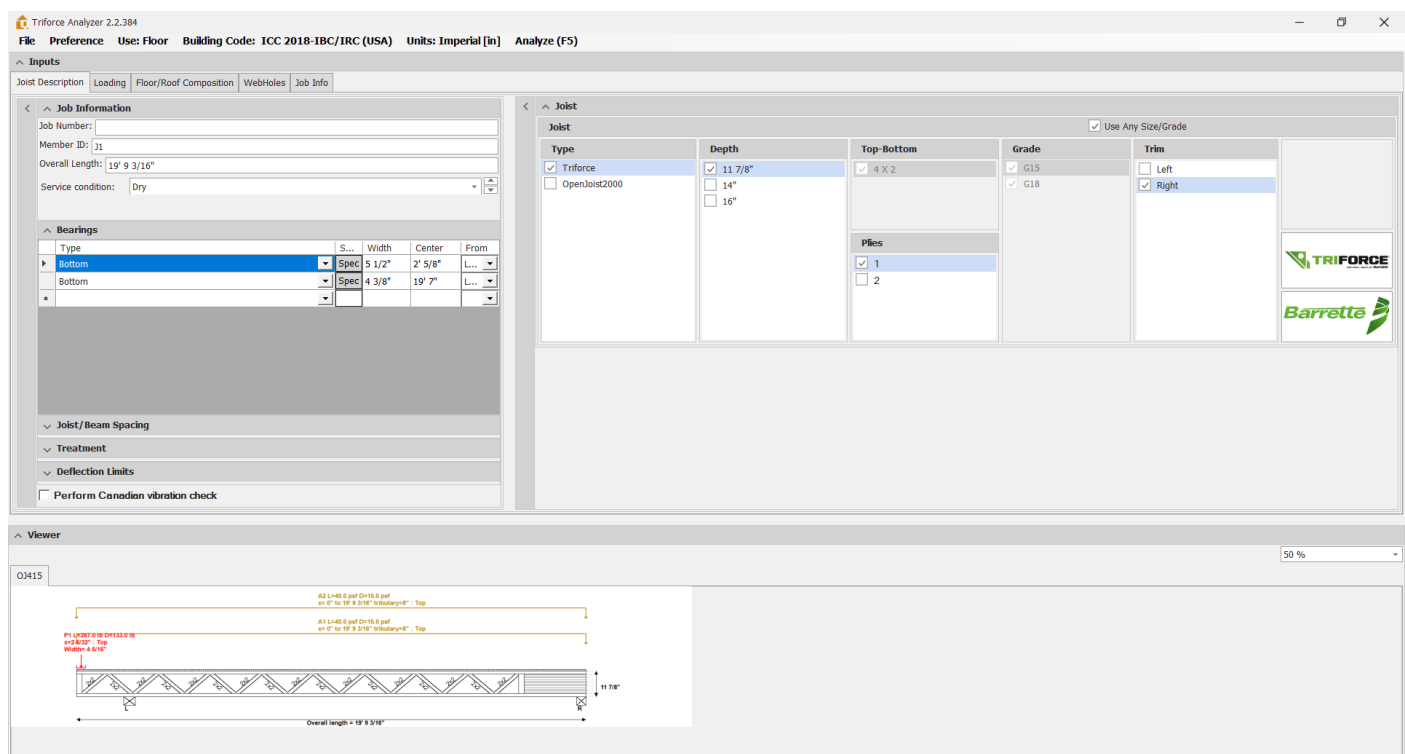

#### In this example reinforcement won't be needed:

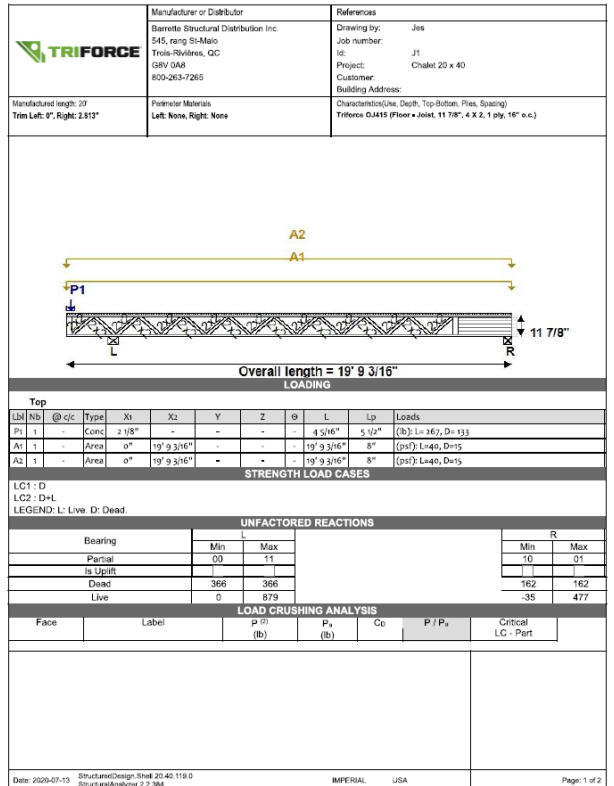

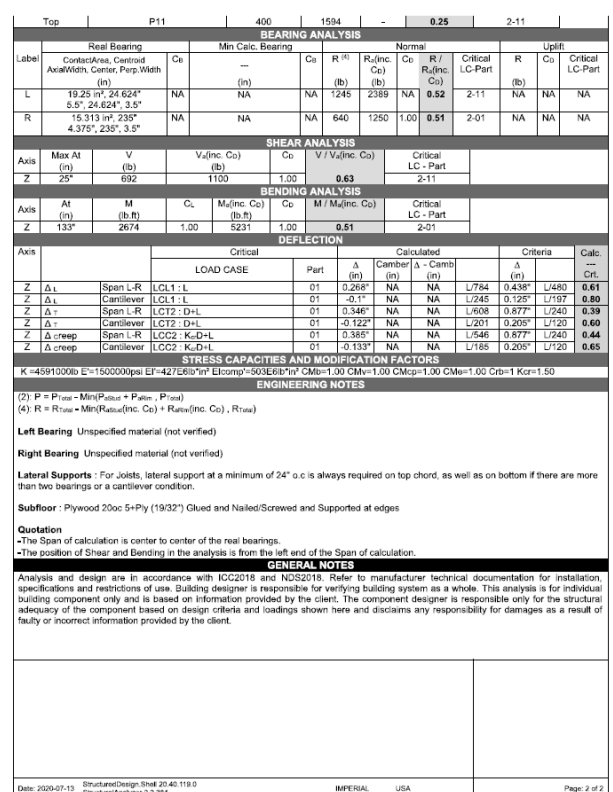

Since no reinforcement is required, simply send the joist design report without any particular framing detail.

\*\*Please take note that all line loads in isPlan® are transfer in point loads to Analyzer\*\*

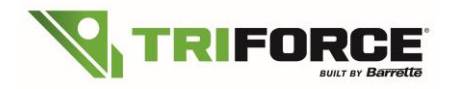

### **4.2) Line Load or Top Point Load without reinforcement**

Another update is that reinforcement is *not* required on certain conditions for Top applied Line Loads. When applying line loads to the top of the joist (ex: perpendicular bearing wall setting on top of the floor like in attic rooms or column on top), depending on the size of the load (width) and on its location, you may no longer need reinforcement if the line load sits on the junction of the diagonals and the top chord.

#### EXAMPLE WITH A TOP LINE LOAD

In this example, a single ply joist 2x3 OJ314 14" space at 16" o.c. with a line load of 300 plf. add to the top at 5'-2'' from the left:

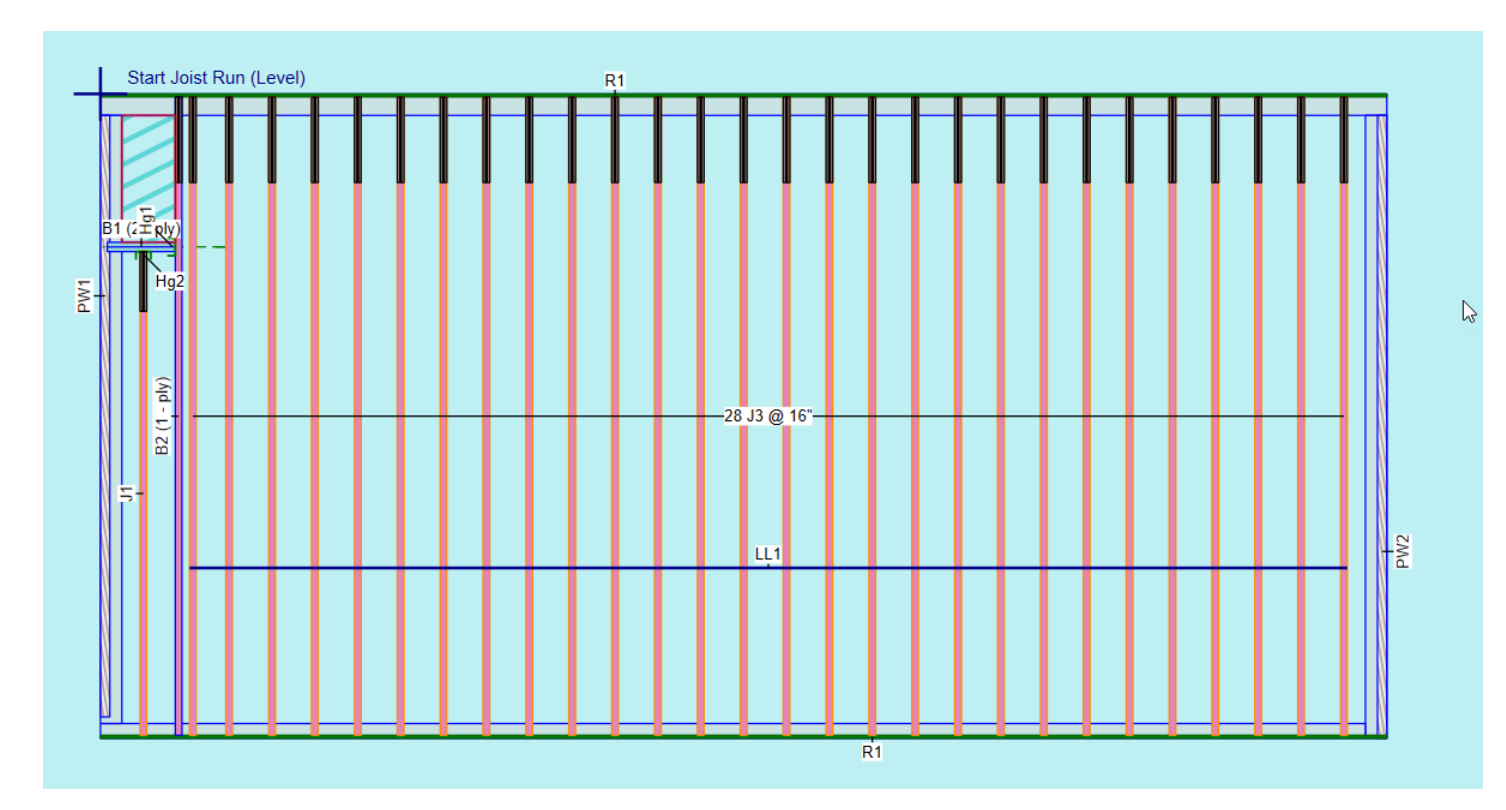

With this update, TRIFORCE® Analyzer optimizes the load transfer trough the webs going downward to the bottom chord more efficiently than ever. Take note that iStruct® will convert your line loads to a point loads applied to the top.

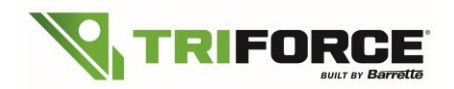

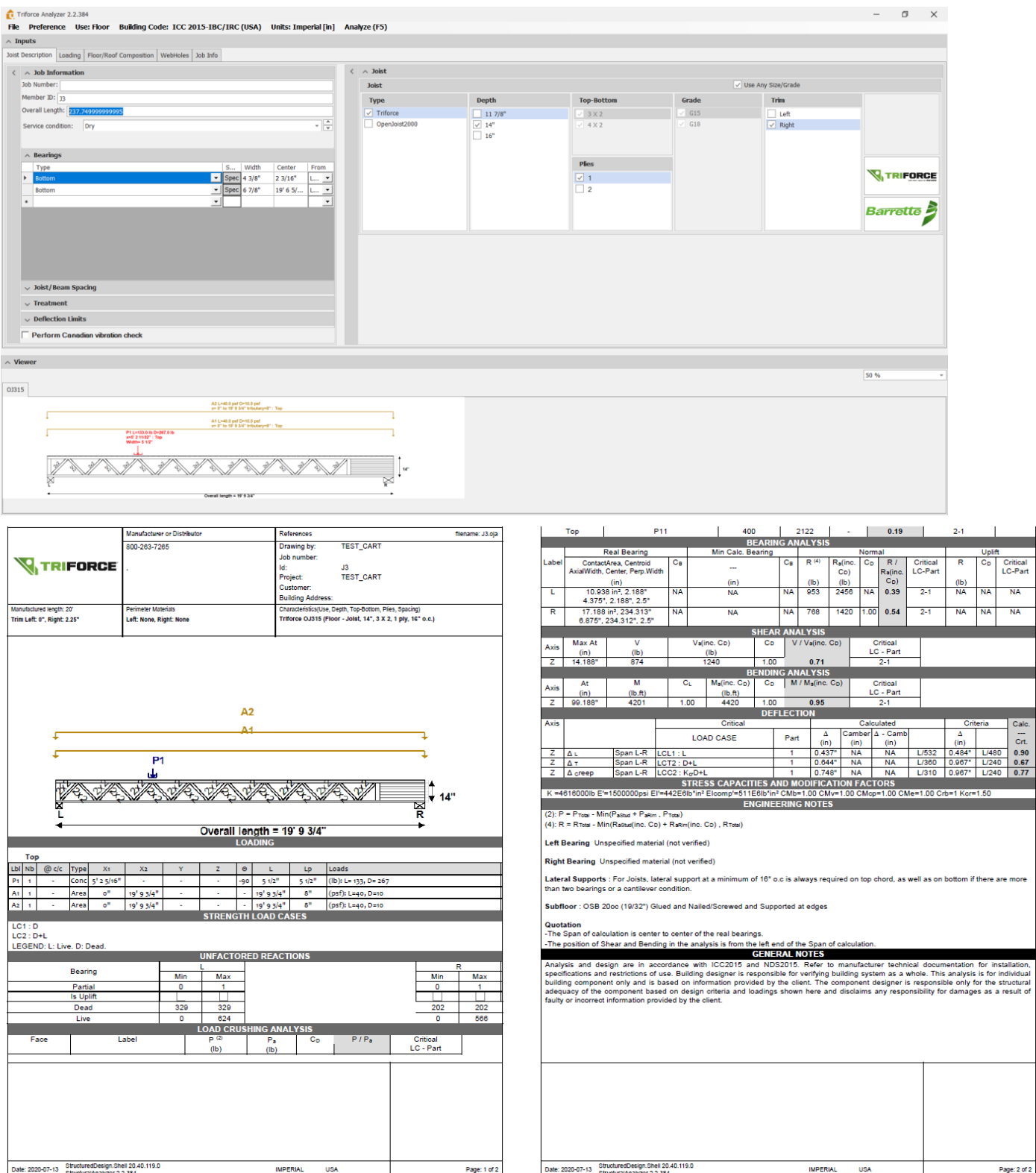

No specific detail is needed, simply send the joist design report to costumers.

\*\*Please take note that all line load in isPlan® is transfer in point load to Analyzer\*\*

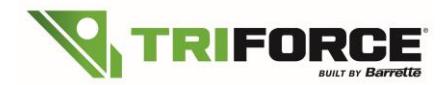

*NOTE: Using top mount hanger for a header fixed to the side of the joist must not be applied as Top Concentrated load but front or back as per example 5.1 or 5.2*

# **5. Usage of Stongbacks in TRIFORCE® floor system:**

## **5.1) You can add strongbacks in your placement guide using these simple steps**:

First, you need to click on the Stongback icon:

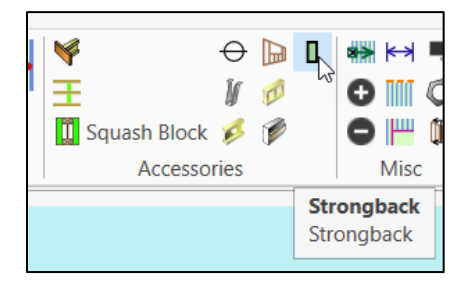

Select your strongback properties:

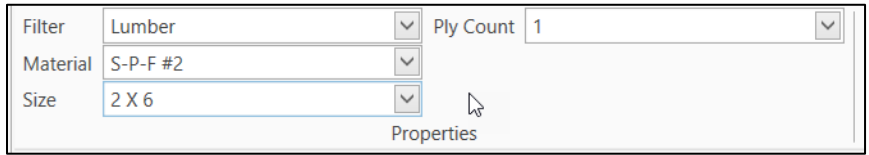

Click on your placement guide and drag up to where you want your strongback:

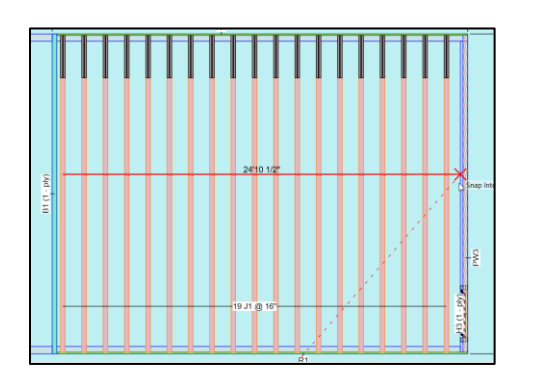

They will be identified after running an analysis.

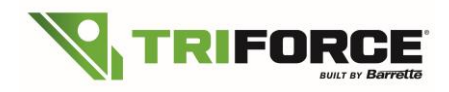

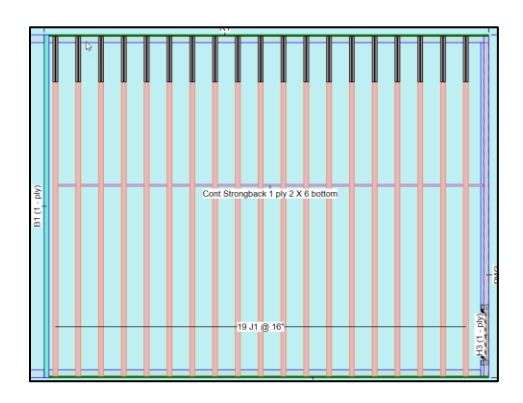

These strongbacks can be added in your material list in total linear footage:

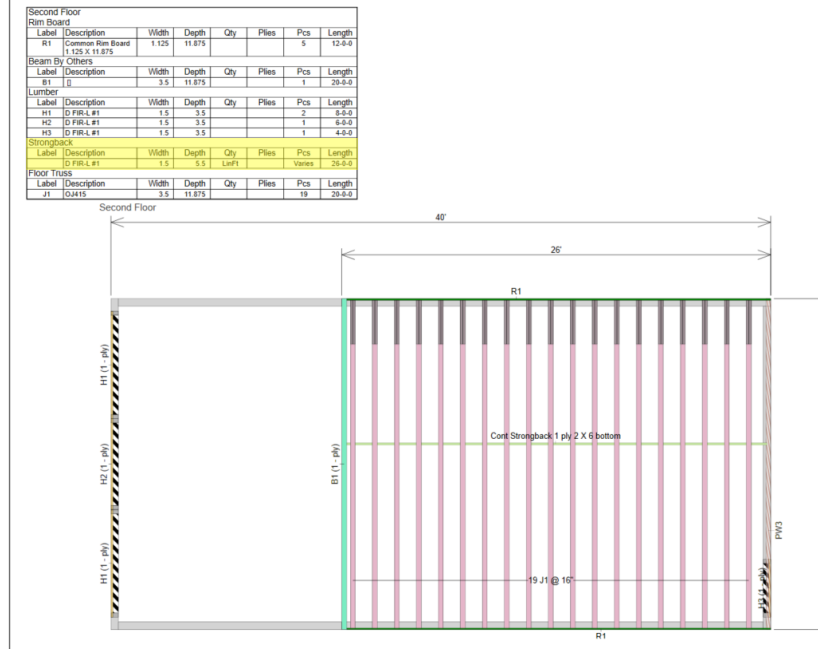

## **5.2) Strongbacks bug fix:**

On last floor, strongbacks were appearing outside the floor in the previous version, but now appear correctly inside the floor:

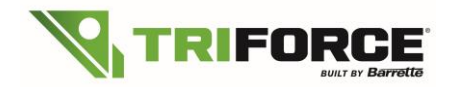

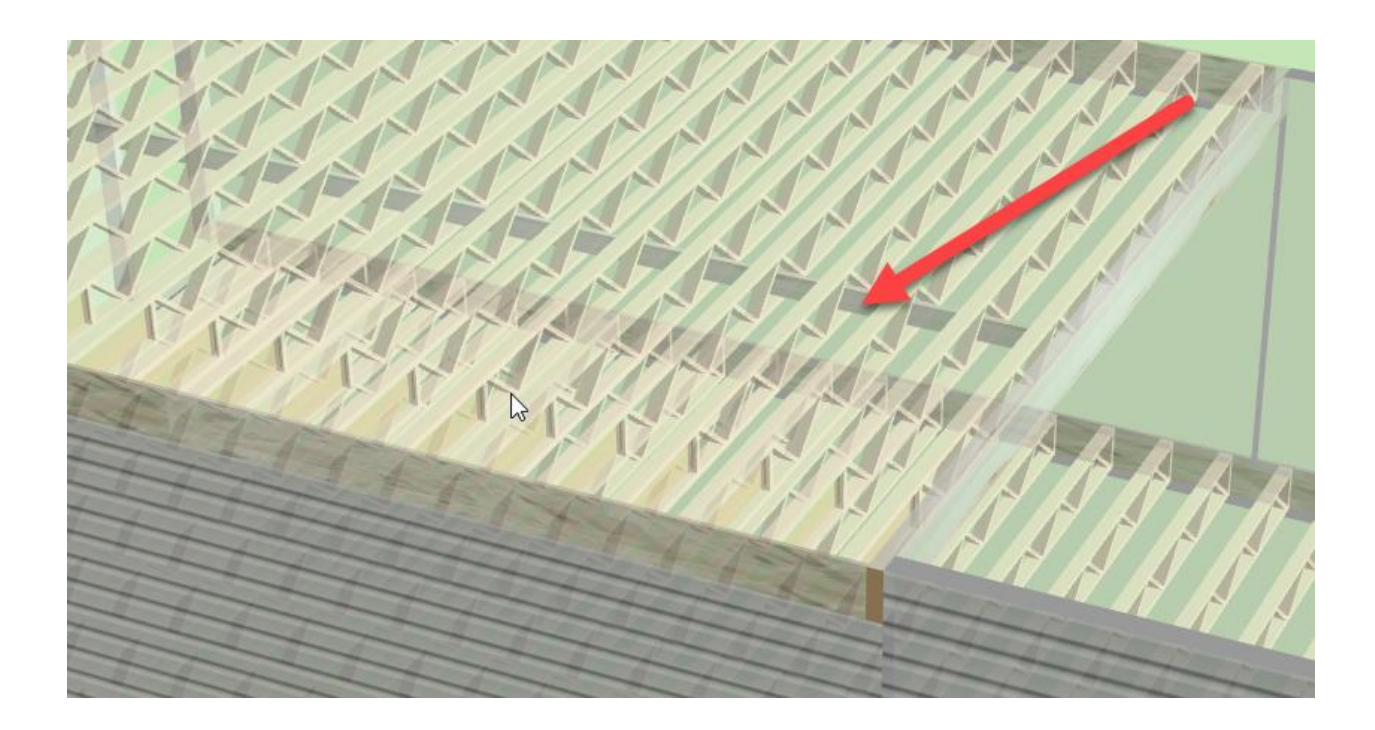

# **6. Technical advice for drawing TRIFORCE® joists in isPlan®**

When designing the foundation, be careful with the assumption of the bearing. Using an 8" concrete wall could send the wrong information to Analyzer:

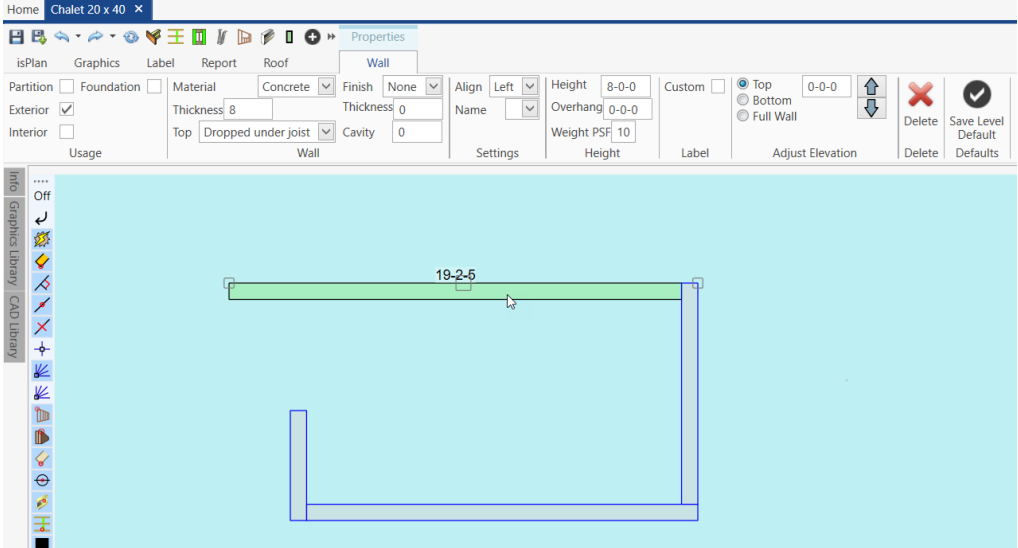

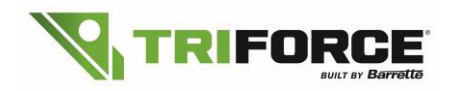

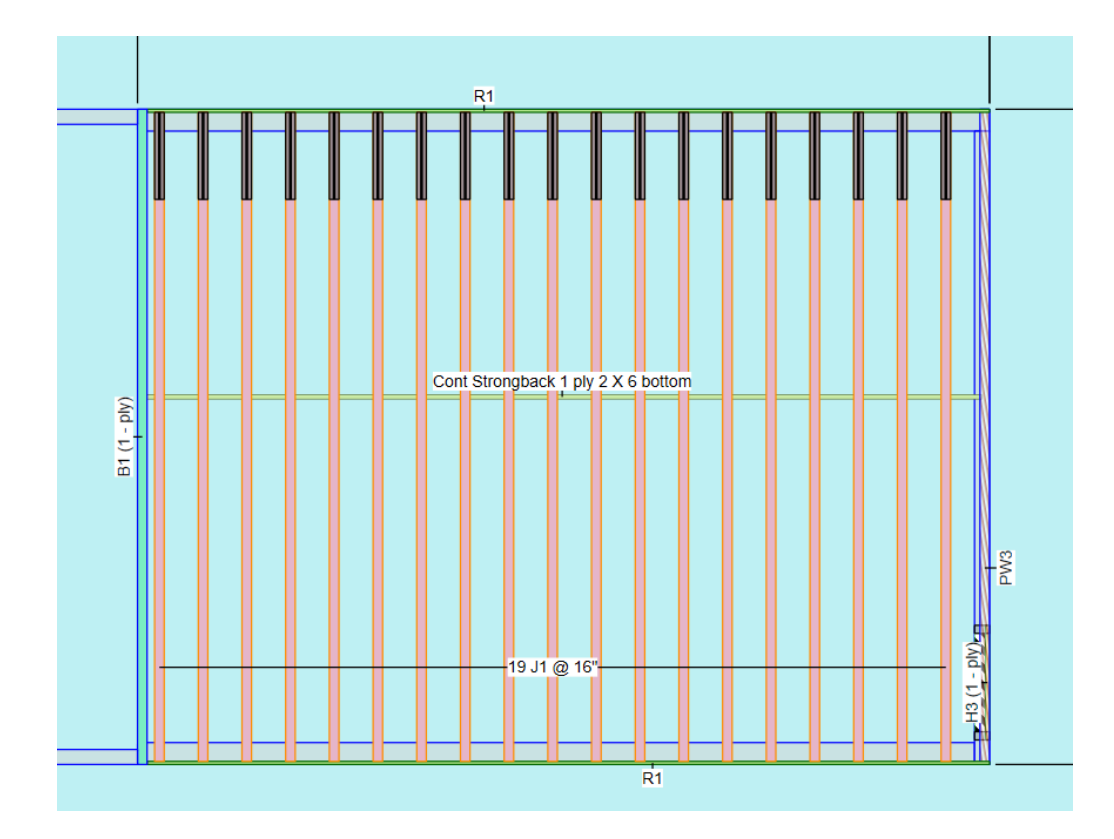

isPlan® will send the information to Analyzer that there is 8" of bearing minus the rimboard, so 8" – 1<sup>1/8</sup>" = 6<sup>7/8</sup>" of bearing for the joist. This will add you some reinforcement on the side of the vertical 2x3.

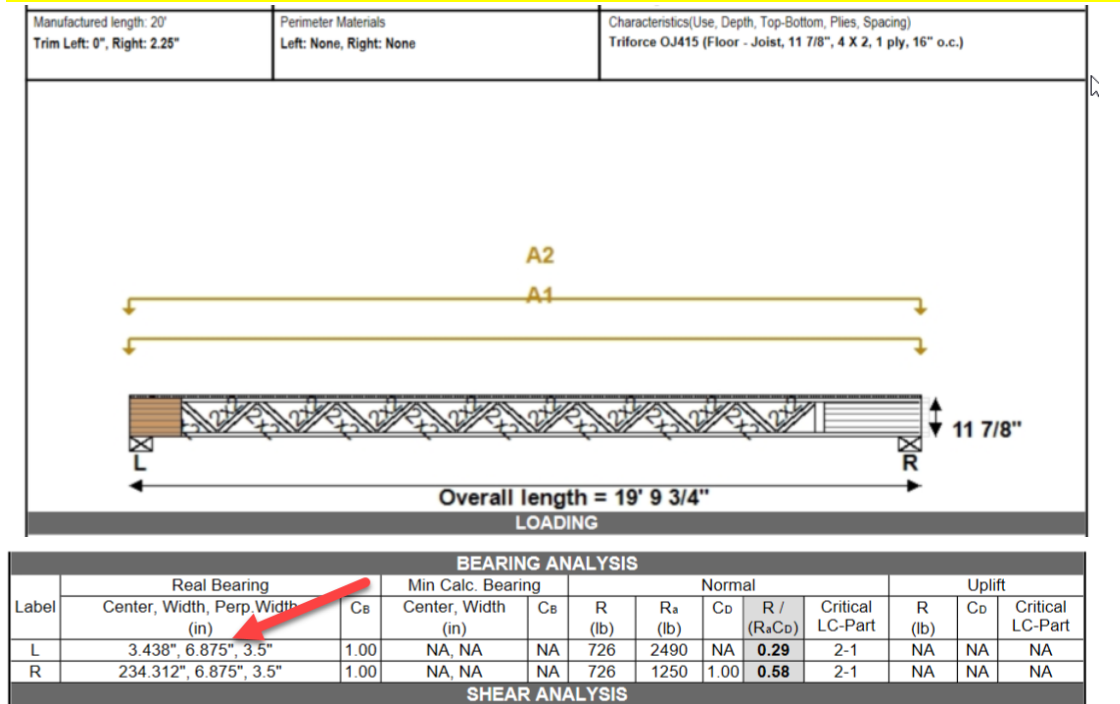

*In the case of a 2x6 sill plate, you would need to draw a 5 ½" wood wall to send the right information for the bearing size.*

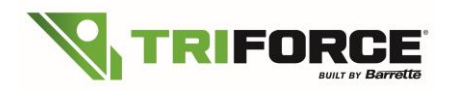

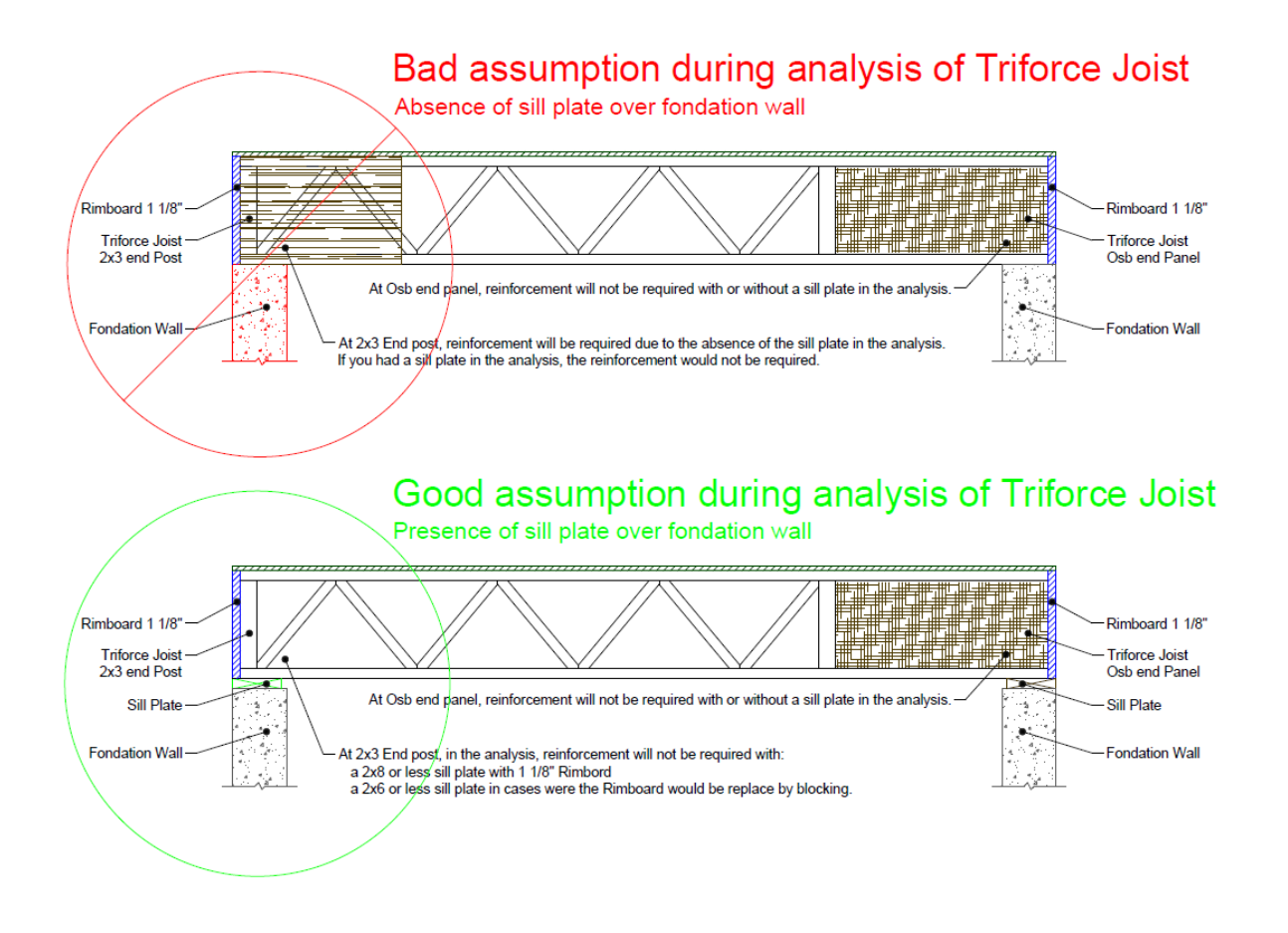